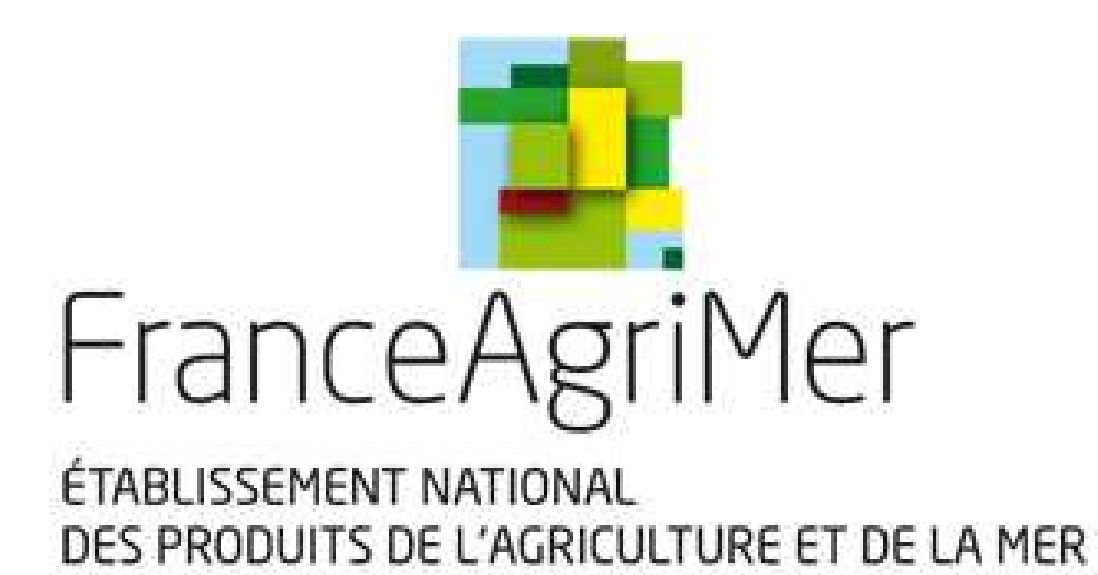

# **ISAMM LORI**

# **Guide de demande de création de compte et droits d'accès pour l'application ISAMM\_CM**

### Table des Matières

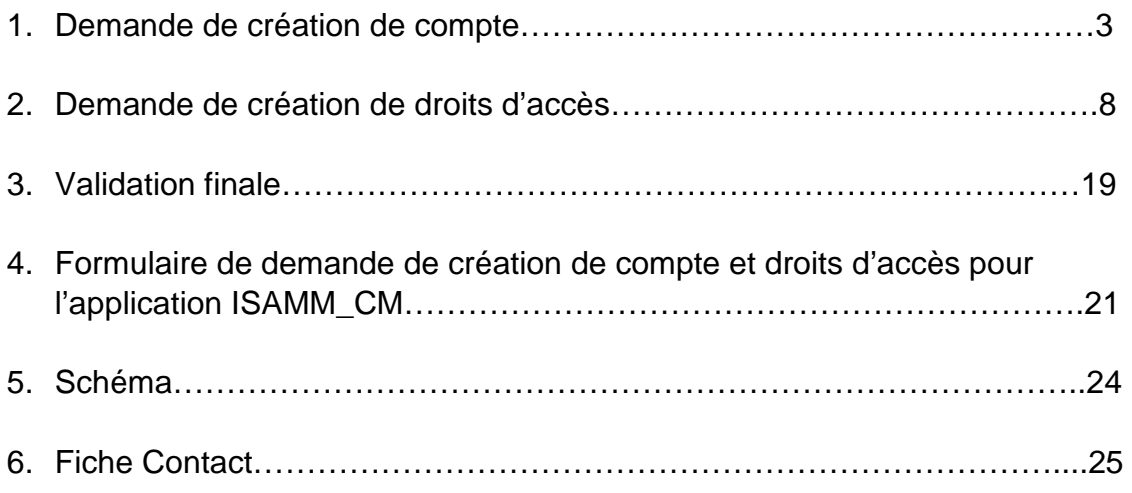

## 1 / demande de création de compte

La commission a mis en place un système électronique (LORI) afin de permettre aux opérateurs qui demandent des certificats dans le cadre des contingents tarifaires d'importation de faire leur demande d'enregistrement sur la page d'accueil AWAÏ.

Pour accéder à la page d'accueil AWAÏ, vous devez tout d'abord accéder au portail des systèmes d'information de la DG AGRI, en vous connectant à l'adresse suivante :

https://webgate.ec.europa.eu/agriportal/awaiportal/

Puis cliquez sur le lien « s'enregistrer à AWAÏ »

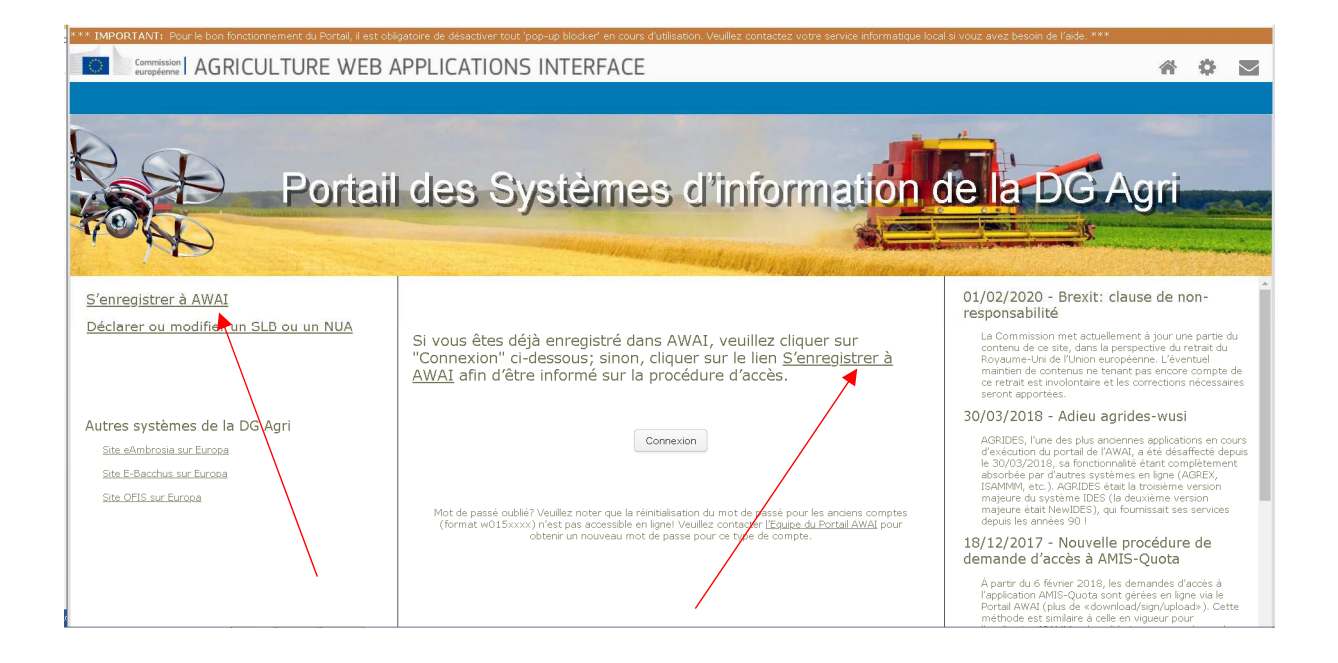

### Cliquez sur « non » pour accéder aux instructions détaillées sur la création de compte.

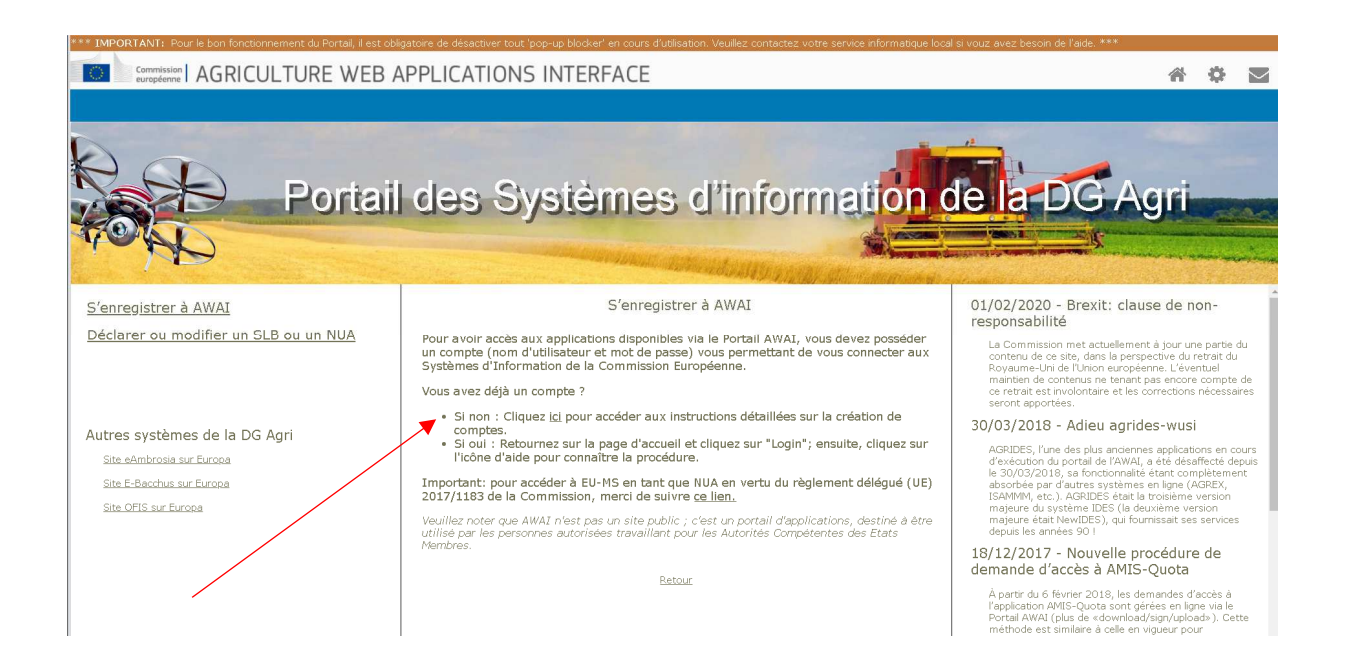

Cliquez sur le lien https://webgate.ec.europa.eu/cas pour accéder au service d'Authentification.

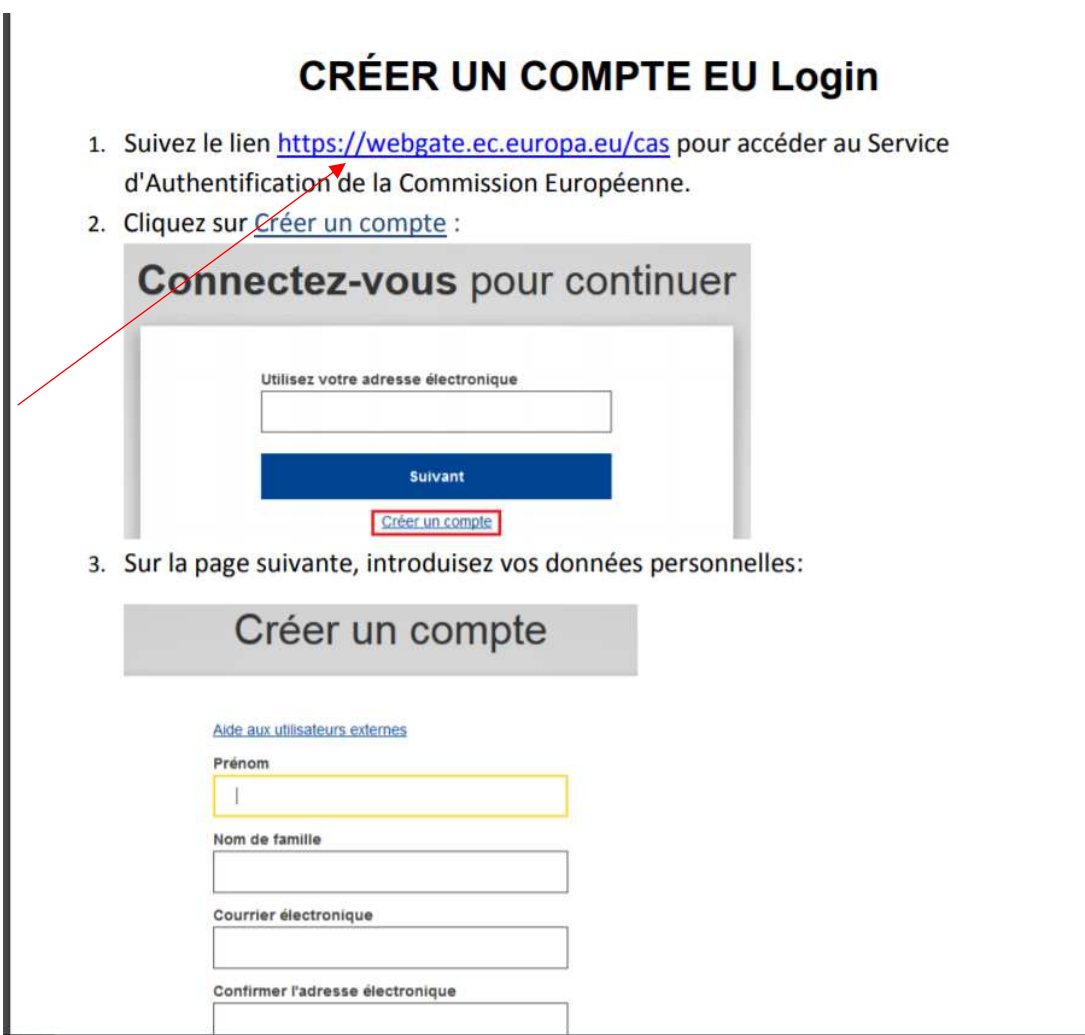

## Cliquez sur « Créer un compte »

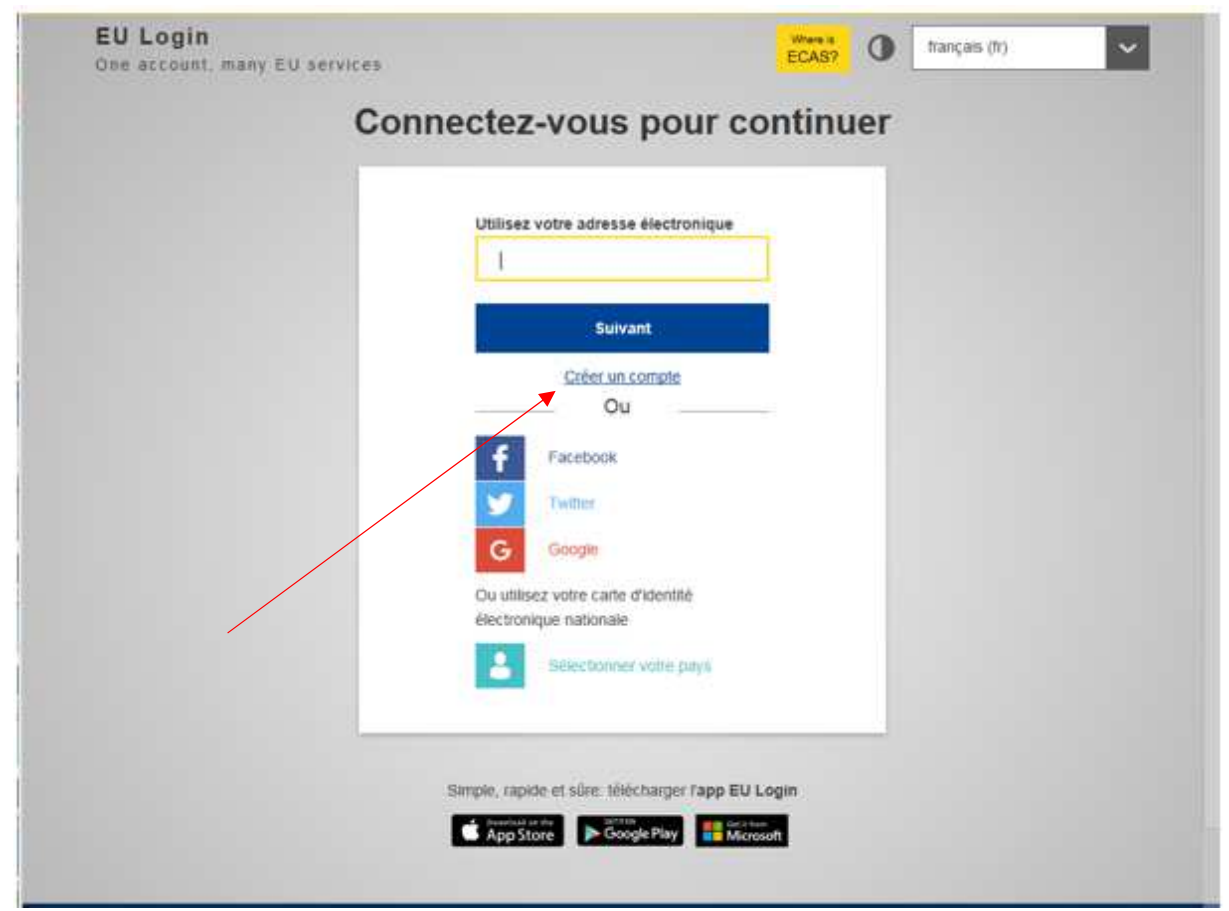

Puis saisissez vos données personnelles et validez.

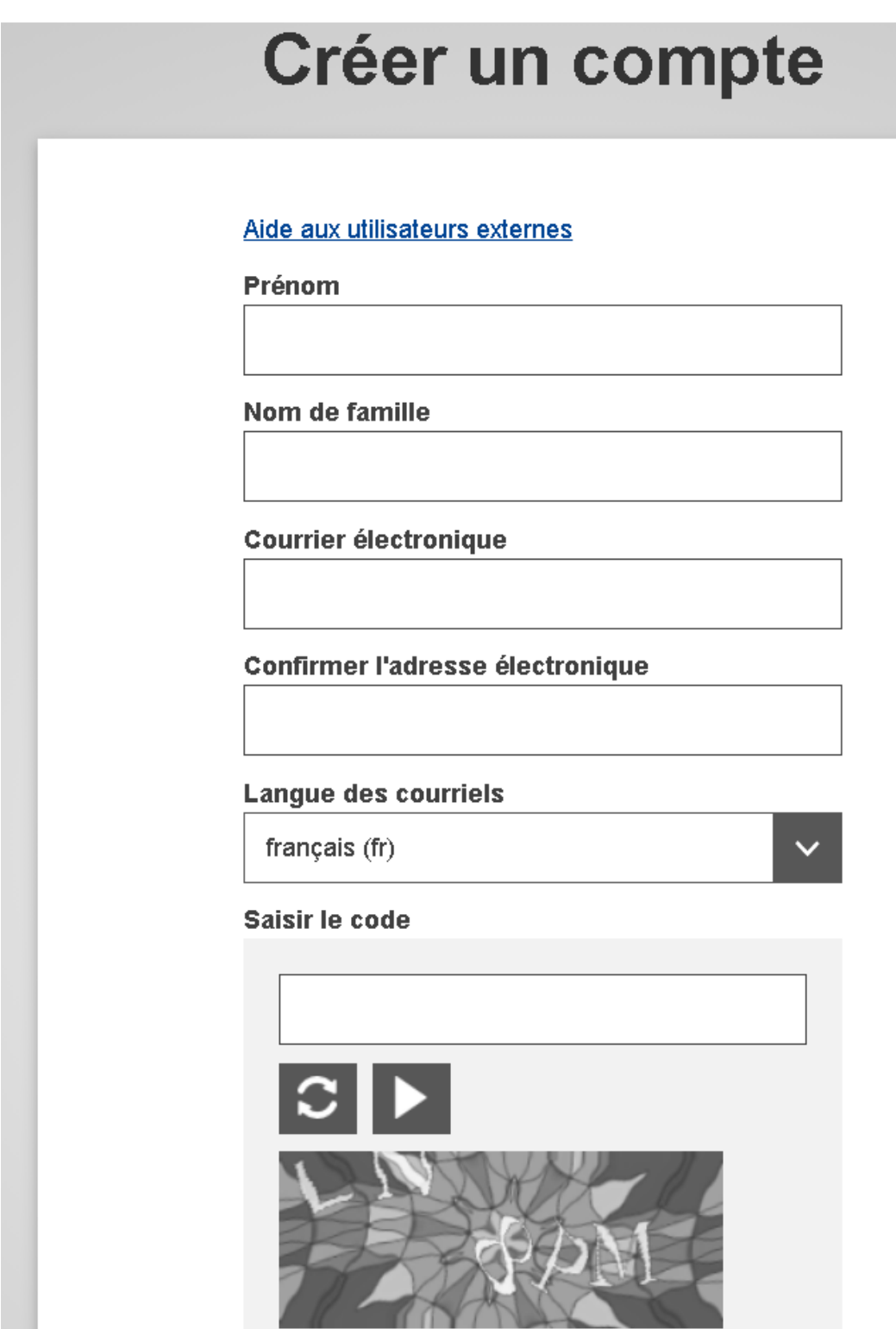

Une fois l'enregistrement terminé, vous allez recevoir un mot de passe par courriel.

## **Créer un compte**

Merci de vous être enregistré. Vous allez recevoir un courriel vous permettant de terminer la procédure d'enregistrement.

### Vous trouverez ci-dessous le modèle de courriel émis lors de votre demande d'enregistrement :

Cher/Chère,

Vous avez été enregistré(e) dans EU Login.

Votre adresse électronique est : xxxxxxxxx

Pour créer un mot de passe, veuillez cliquer sur le lien ci-dessous:

#### ce lien

Vous disposez d'un maximum de 24 h à partir de l'envoi de ce message pour créer votre mot de passe, mais nous vous conseillons de le faire tout de suite, si possible. Une fois ce délai écoulé, vous pourrez introduire une autre demande en suivant le même lien: vous devrez alors indiquer de nouveau votre nom d'utilisateur et confirmer votre demande.

Si le lien ci-dessus ne fonctionne pas, vous pouvez copier l'adresse suivante (assurez-vous de copier l'adresse complète) et la coller dans la barre d'adresse de votre navigateur: https://webgate.ec.europa.eu/cas/init/initialisePasswordLogin.cgi?wayf.domain=external&wa yf.remember=checked&wayf.submit=Select&uid=n003ldk2&resetCode=aevf8GjcBfPx9by3F KUoNKzvPIZNogEbvqGEdDEW3Kt

En cas de problème, plutôt que de répondre à ce message, veuillez consulter les informations d'aide ou de contact figurant sur le site sur lequel vous essayez de vous enregistrer.

Veuillez noter qu'il peut s'écouler jusqu'à 5 minutes après réception de ce courriel avant que le site en question reconnaisse votre inscription.

Ce message vous est envoyé par EU Login

## 2 / demande de création de droits d'accès

Après avoir créé votre compte AWAÏ et obtenu votre mot de passe, vous devez retourner dans le Portail AWAÏ pour vous enregistrer avec vos identifiants.

Connectez-vous, sur l'interface, portail des systèmes d'information de la DG AGRI : https://webgate.ec.europa.eu/agriportal/awaiportal/ pour finaliser votre enregistrement dans AWAÏ.

#### Cliquez sur connexion

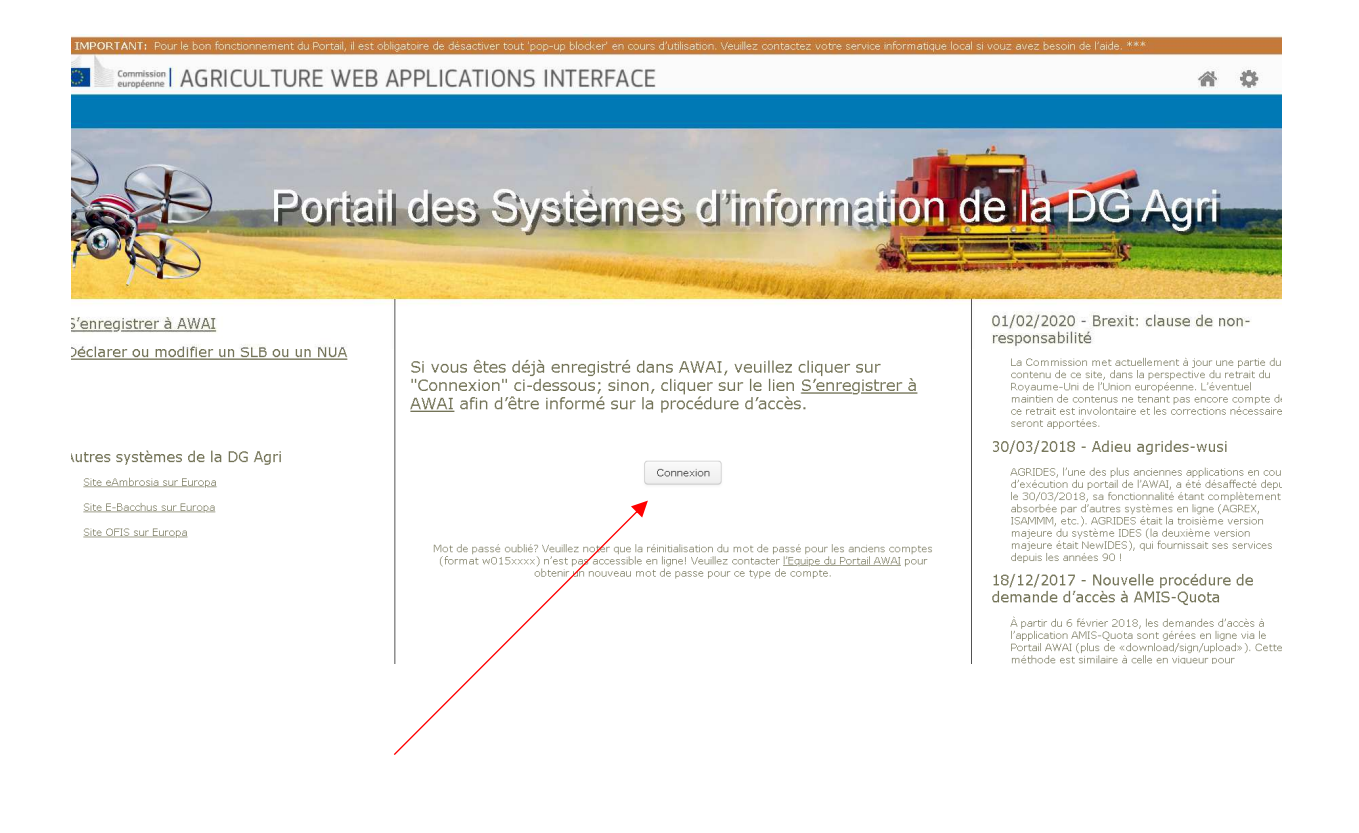

Une page de bienvenue apparait, cliquez sur « vous souhaitez vous connecter avec une autre adresse électronique ?»

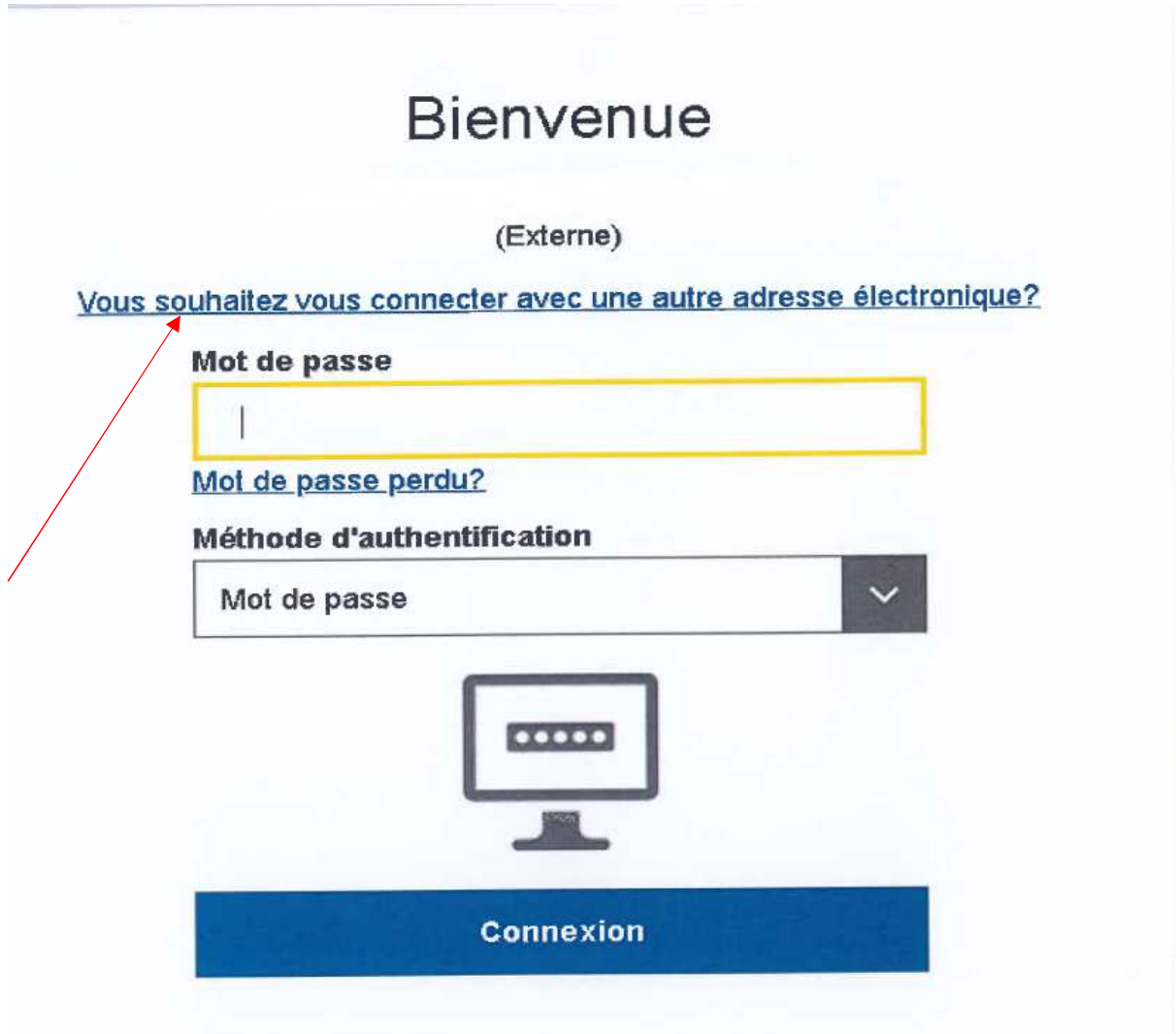

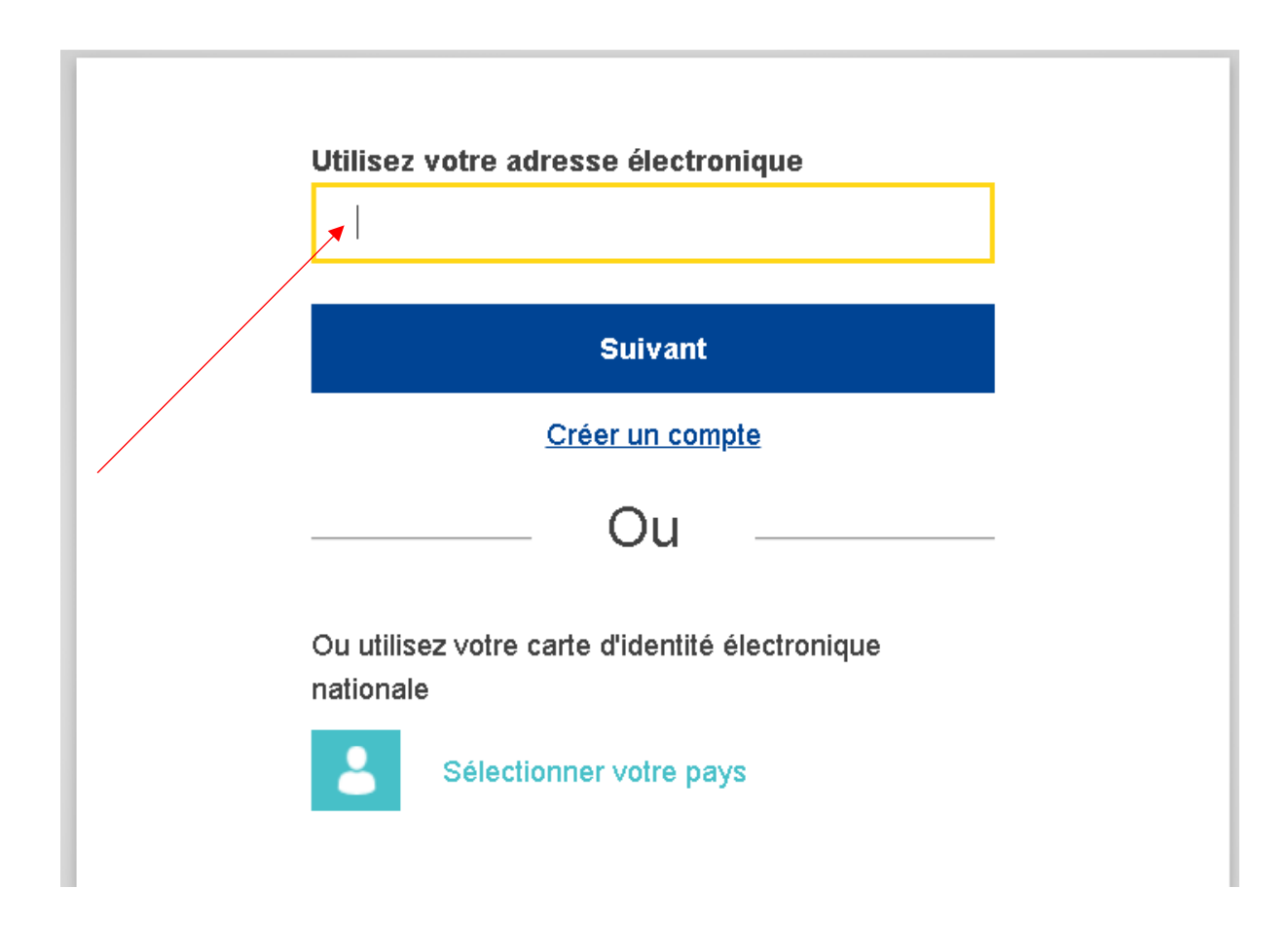

## Inscrivez votre adresse mèl dans l'encadré et cliquez sur suivant

Votre adresse mail apparait ici,

Entrez votre mot de passe

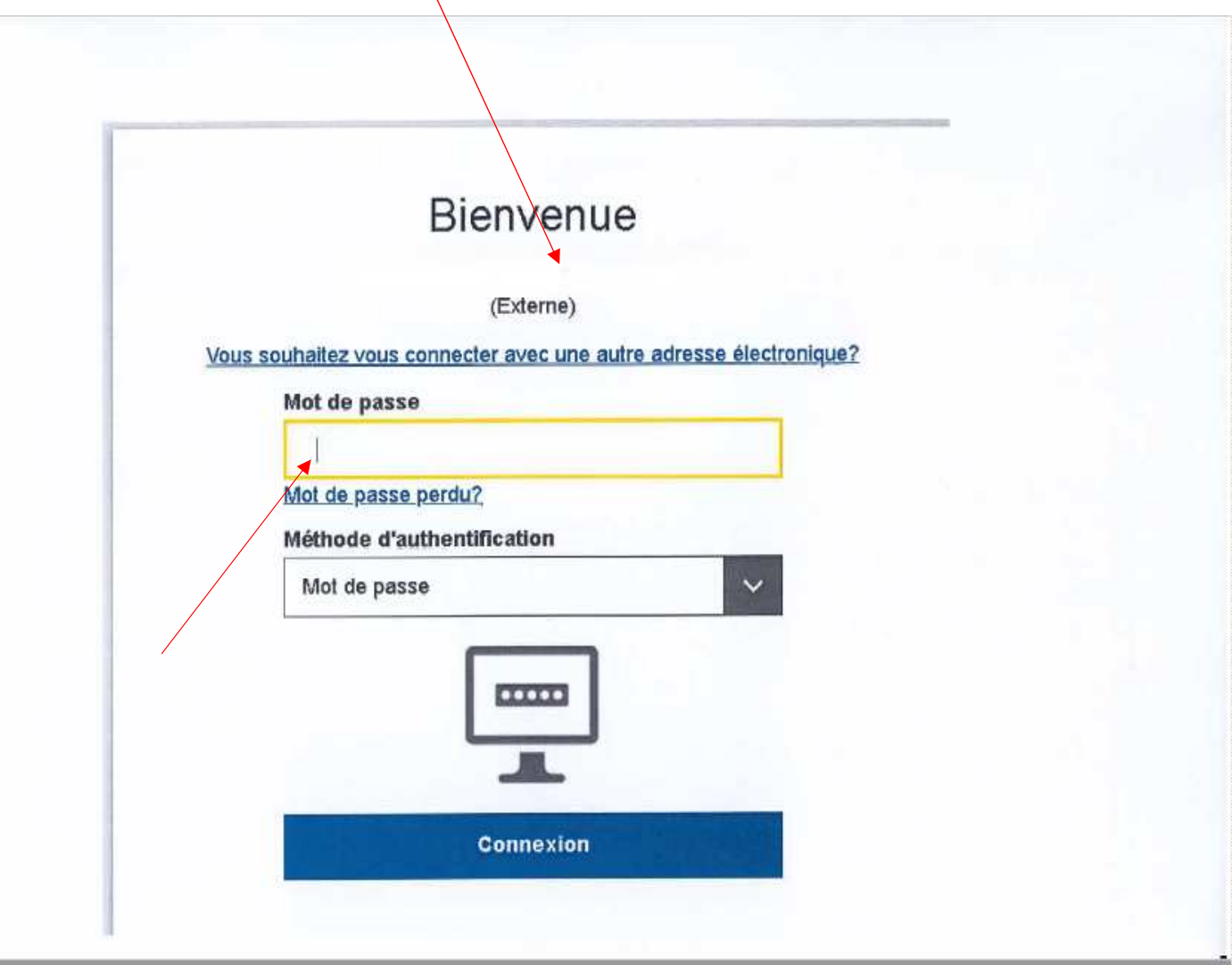

Dans la page « Enregistrement dans le portail AWAÏ », sélectionnez la ligne ISAMM CM et cliquez sur l'icône « demander » pour sélectionner l'application pour laquelle vous demandez un accès et commencer le processus d'inscription.

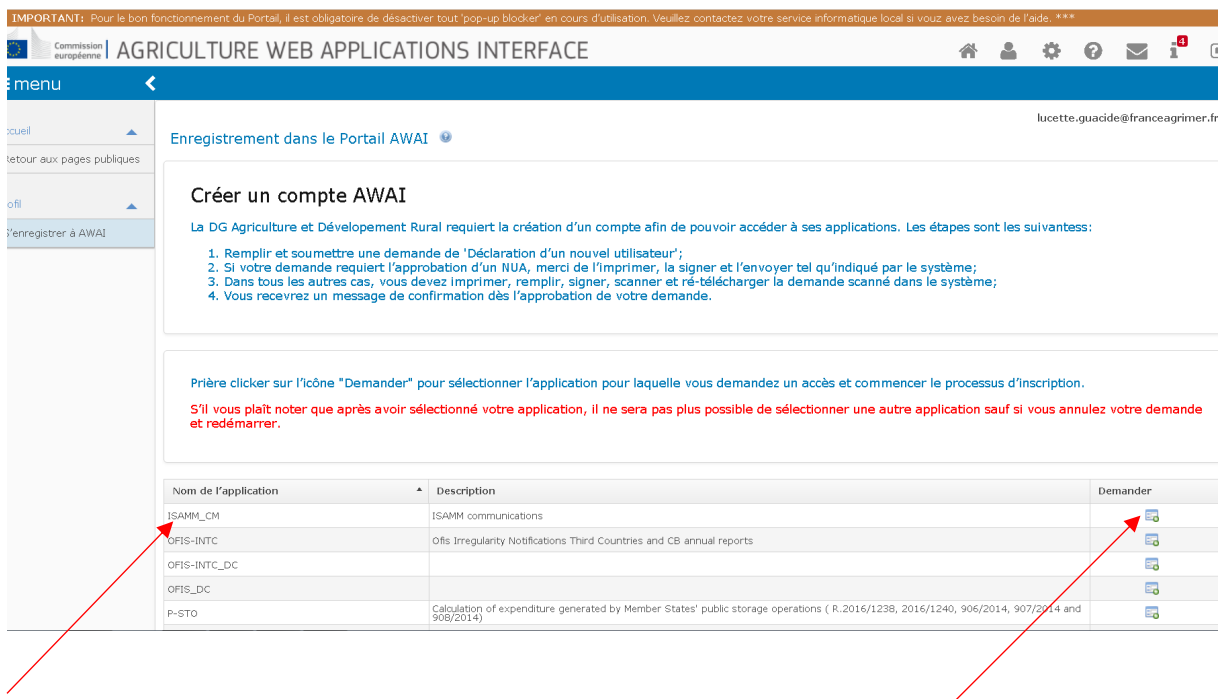

Une nouvelle page s'ouvre et vous devez sélectionner le profil utilisateur « opérateur économique » puis cliquer sur « suivant »

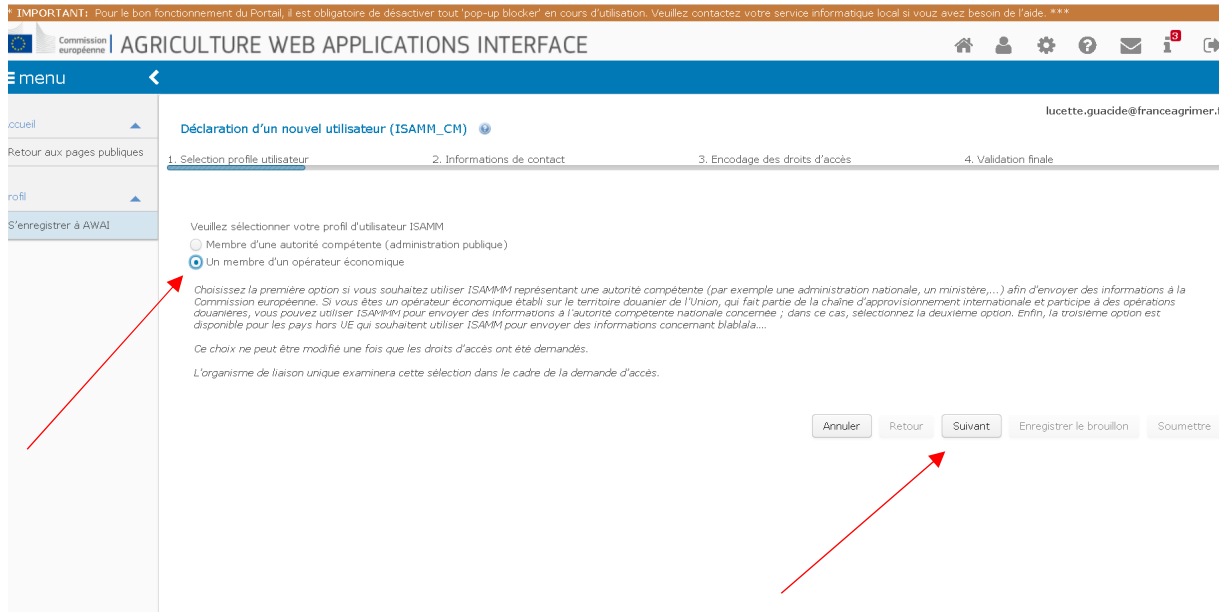

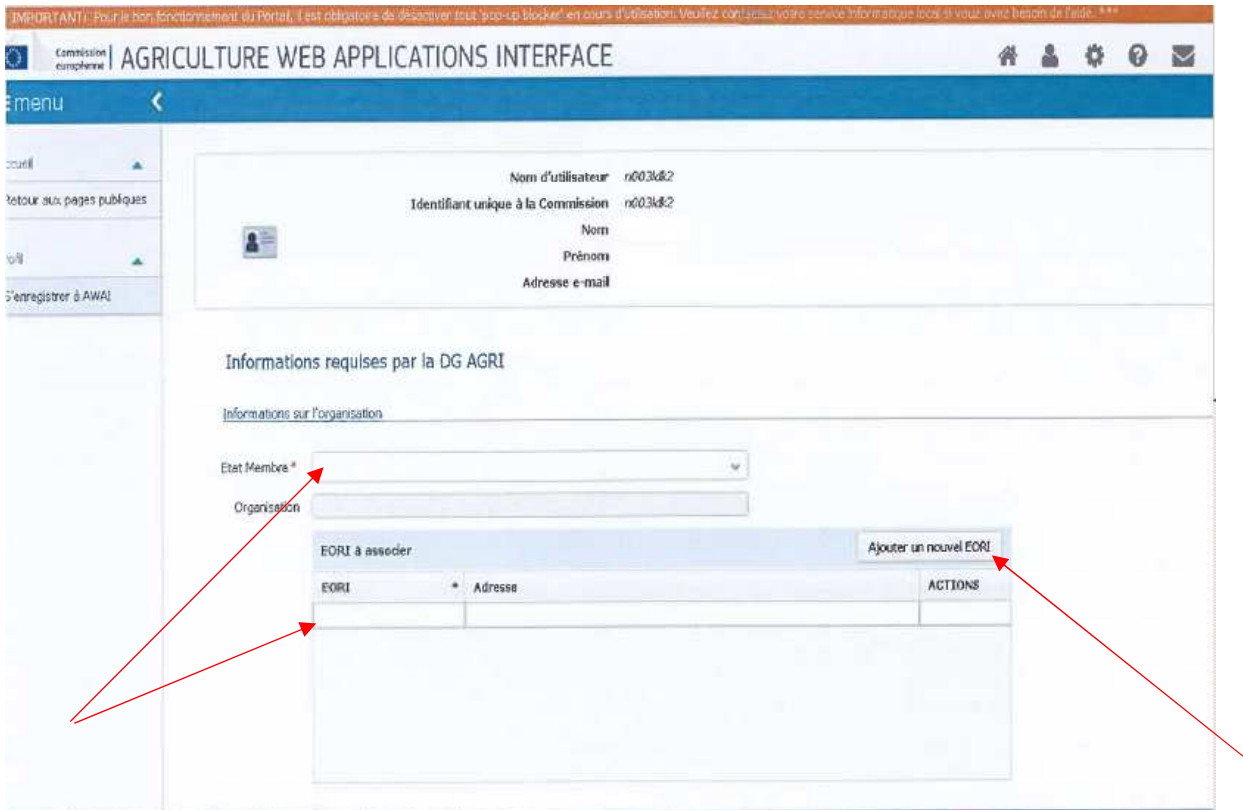

### Une nouvelle page s'ouvre, remplir les champs concernés

Sélectionner l'Etat membre et ajouter le ou les numéros EORI du ou des opérateurs pour lesquels l'agent demande l'accès. Pour chacun d'entre eux, l'agent doit :

- a) Cliquer sur le bouton « Ajouter une nouvelle EORI »
- b) Introduire le numéro EORI
- c) Cliquer sur le bouton « Valider et télécharger l'adresse »
- d) Cliquer sur le bouton « Ajouter »

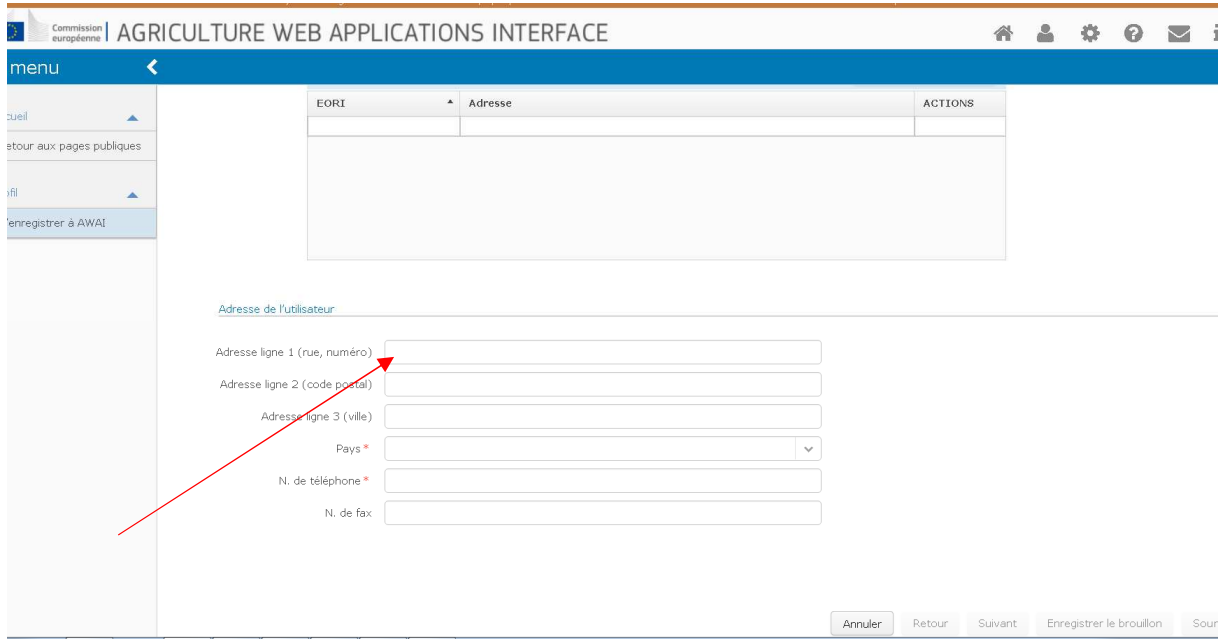

## Puis cliquez sur suivant

Sur la page « Déclaration d'un nouvel utilisateur » cliquez sur « Ajoutez » une nouvelle page s'ouvre.

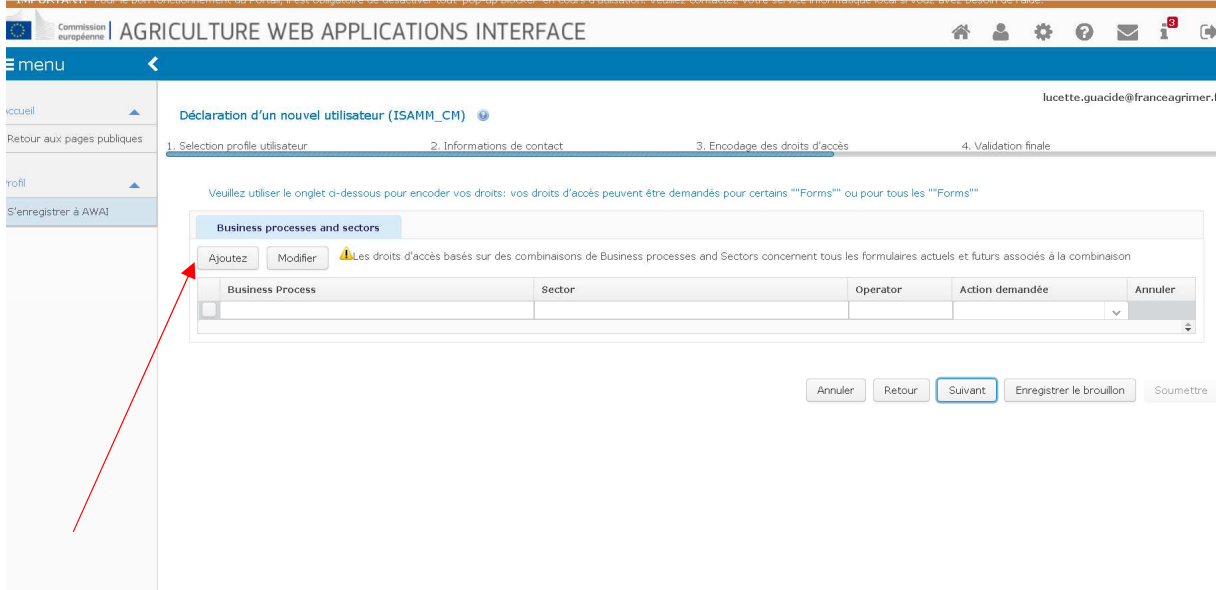

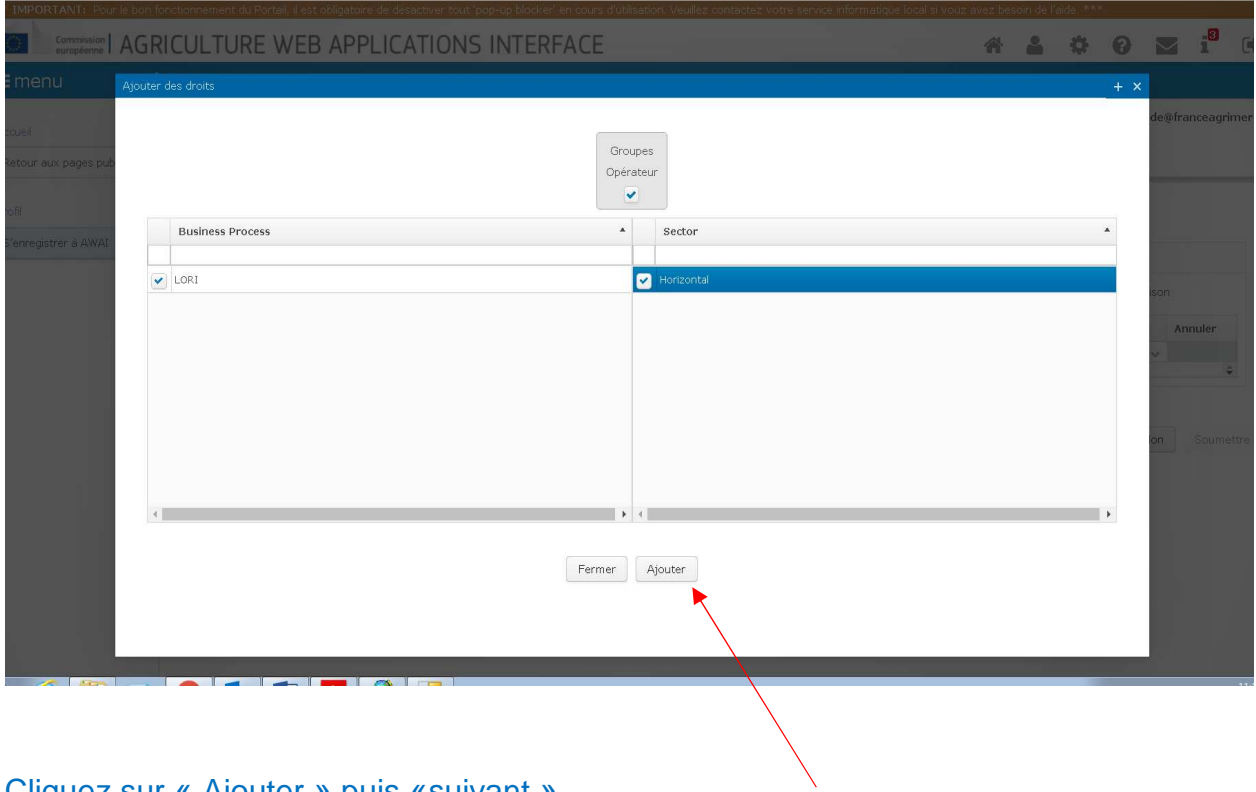

Cliquez sur « Ajouter » puis «suivant »

Vos droits sont ajoutés cliquez sur « Enregistrer le brouillon »

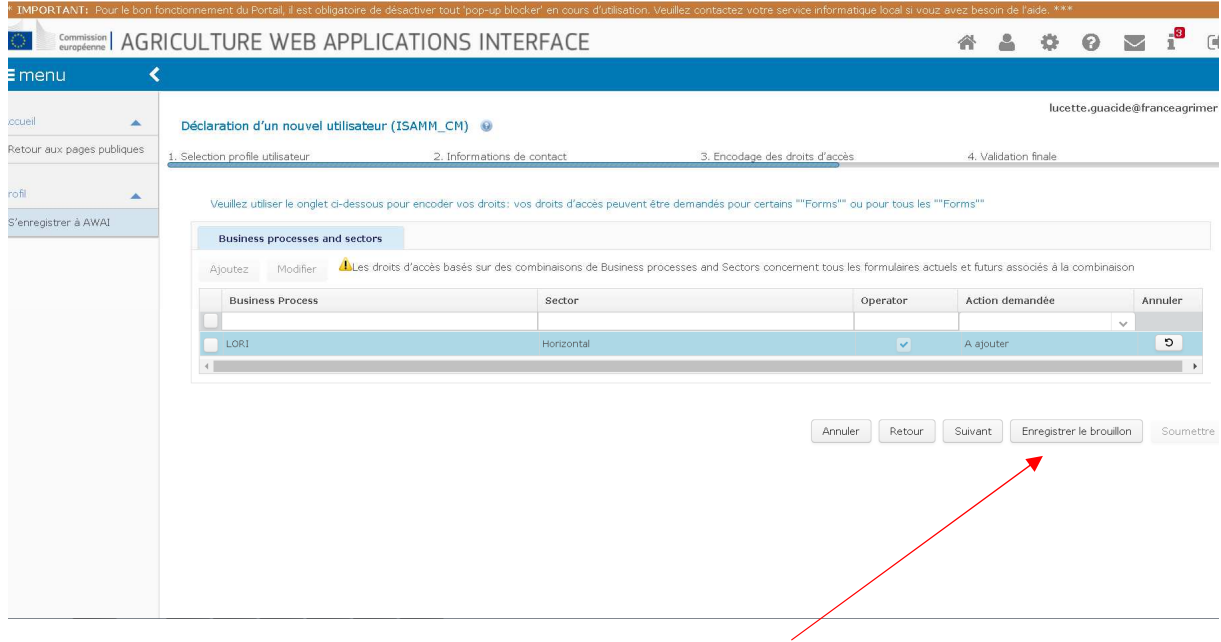

## Cliquez sur « soumettre » pour soumettre votre demande pour cette application

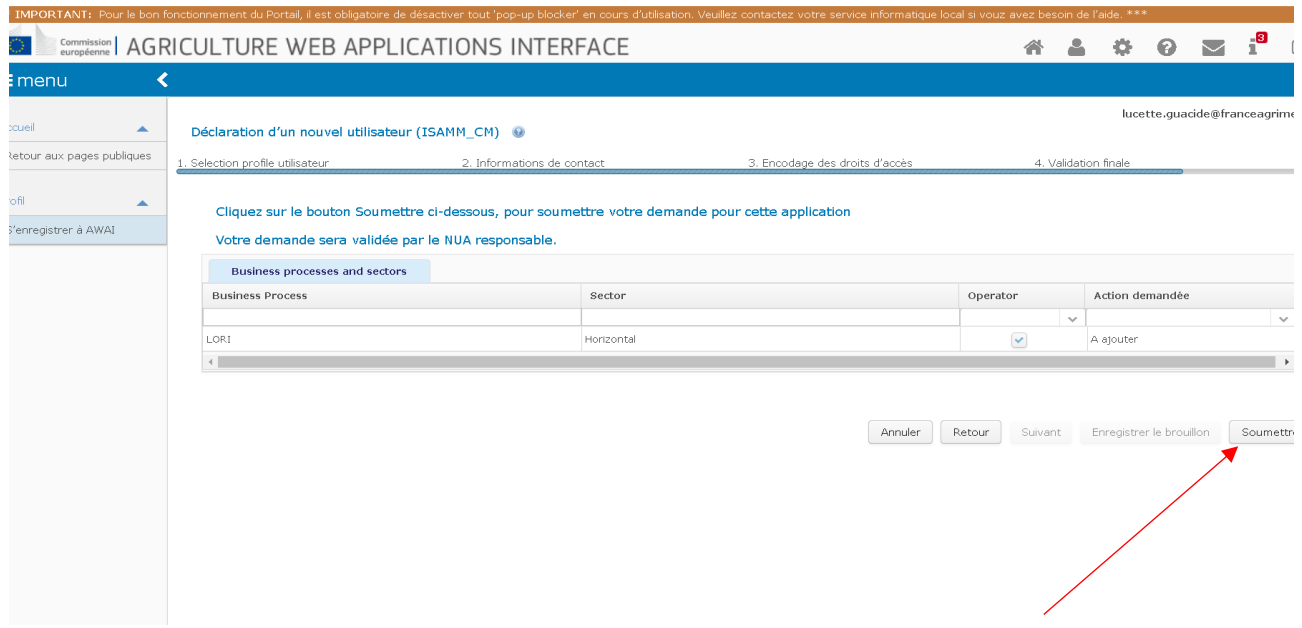

## Confirmez la réponse en cliquant sur « OUI »

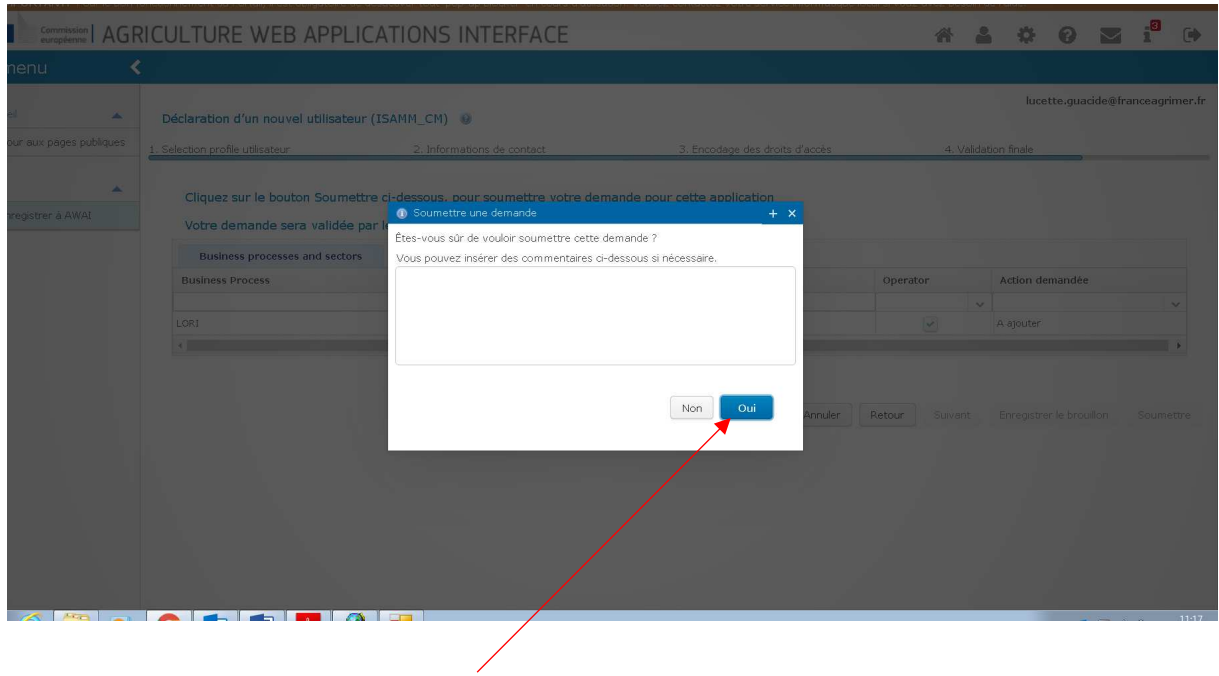

## 3 / Validation finale

Votre demande a été enregistrée, télécharger le document.

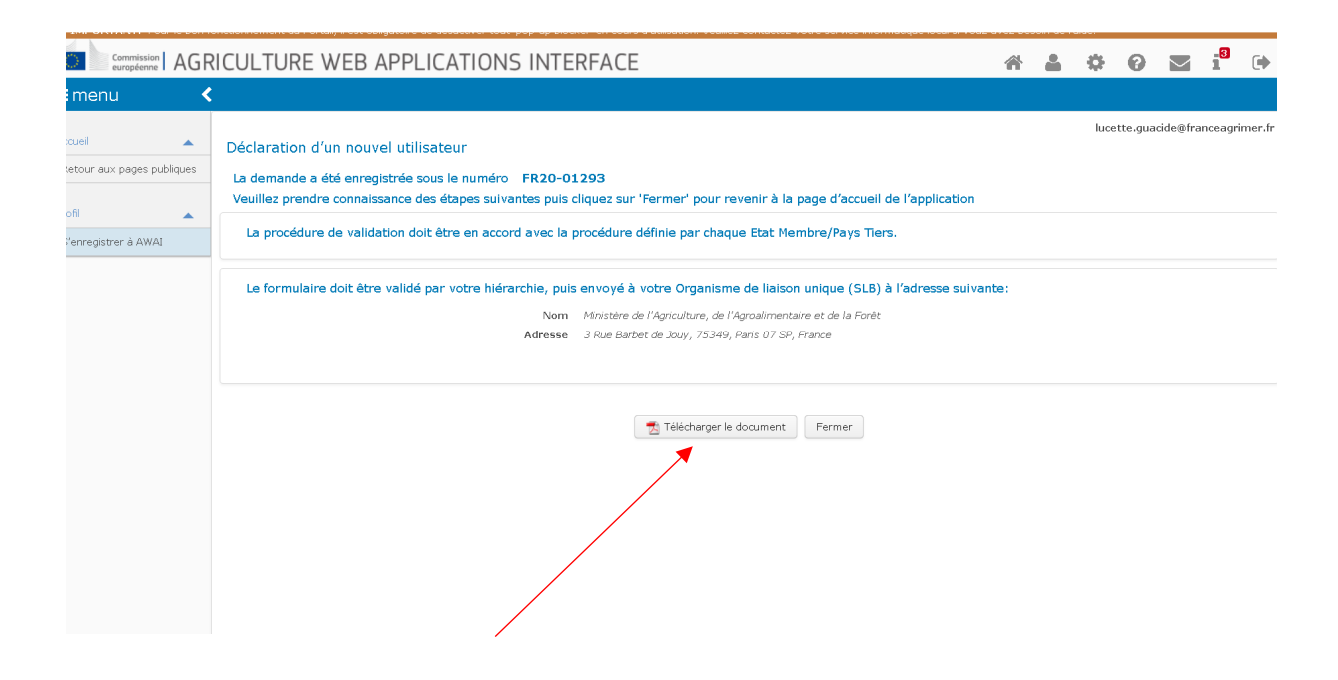

Vous allez recevoir un courriel pour finaliser votre enregistrement, vous trouverez cidessous un modèle.

Cher,

Votre demande pour la Déclaration d'un nouvel utilisateur a été soumise.

Veuillez signer le formulaire (également joint à ce message), le faire valider par votre hiérarchie et l'envoyer à votre Organisme de liaison unique (SLB)……

Le formulaire doit être rempli, daté, signé et retourné par mèl à l'autorité compétente de gestion des certificats pour validation, à l'adresse suivante : lori@franceagrimer.fr

Le formulaire original doit être envoyé par courrier à l'adresse mentionnée sur le formulaire.

#### Important :

- FranceAgrimer transmettra votre demande « ISAMM LORI » par mèl au bureau du ministère après validation.
- Le bureau du ministère procédera à la validation finale après réception de l'original du formulaire de demande de création de compte et droits d'accès pour l'application ISAMM\_CM et de la validation par mèl de FranceAgriMer.

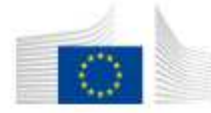

**COMMISSION EUROPEENNE** DIRECTION GÉNÉRALE DE L'AGRICULTURE ET DU DÉVELOPEMENT RURAL Direction R. Ressources R.3. Solutions numériques

#### Formulaire de demande de création de compte et droits d'accès pour l'application **ISAMM\_CM**

Numéro de la demande: FR20-01293

- France 1. Etat membre (ou autre pays)
- 2. Informations actuelles de l'utilisateur

2.1 Organisation

Name

Acronyme DG AGRI Code Organisation Type: Virtual Organisation for all Operators in<br>France OPERATORS-FR FR100000 Organisation for Economic Operators

2.2 Information du nouvel utilisateur

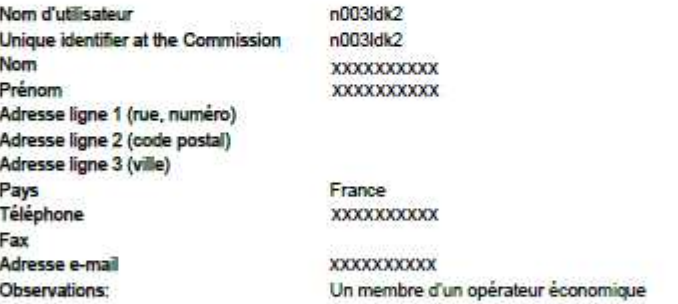

2.3 Definition of EORI allowed to operate

3. Modifications demandées

**ISAMM\_CM** 

3.1 Application concernée 3.2 Modifications demandées

☑

Je souhaite avoir mes droits d'accès, à l'application mentionnée ci-dessus,<br>accordés précisement comme décris dans les pages suivantes du ce formulaire.

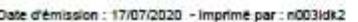

page: 1/3

#### 4. Définition des droits d'accès :

#### Droits d'accès basés sur Business processes and sectors

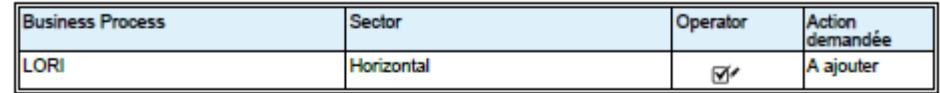

Date d'émission : 17/07/2020 - Imprimé par : n003idk2

page: 2/3

Approbation(s) au sein de l'Organisation:

Ce processus de validation est spécifique à chaque pays et doit respecter la procédure définie par chaque Etat<br>Membre:

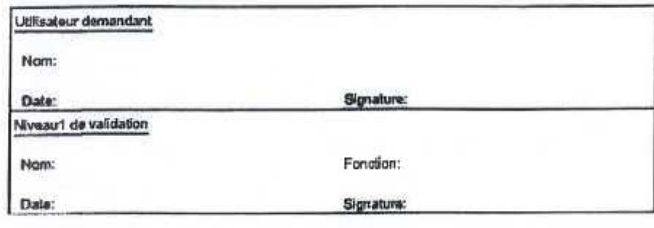

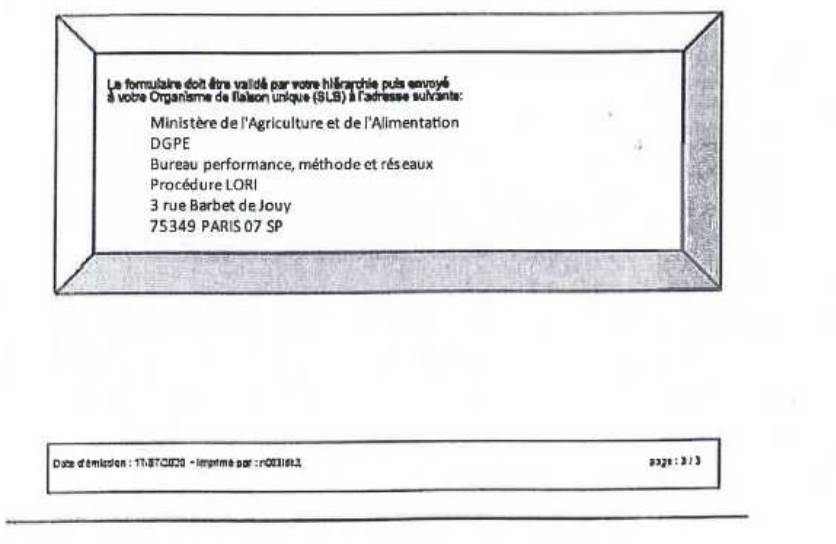

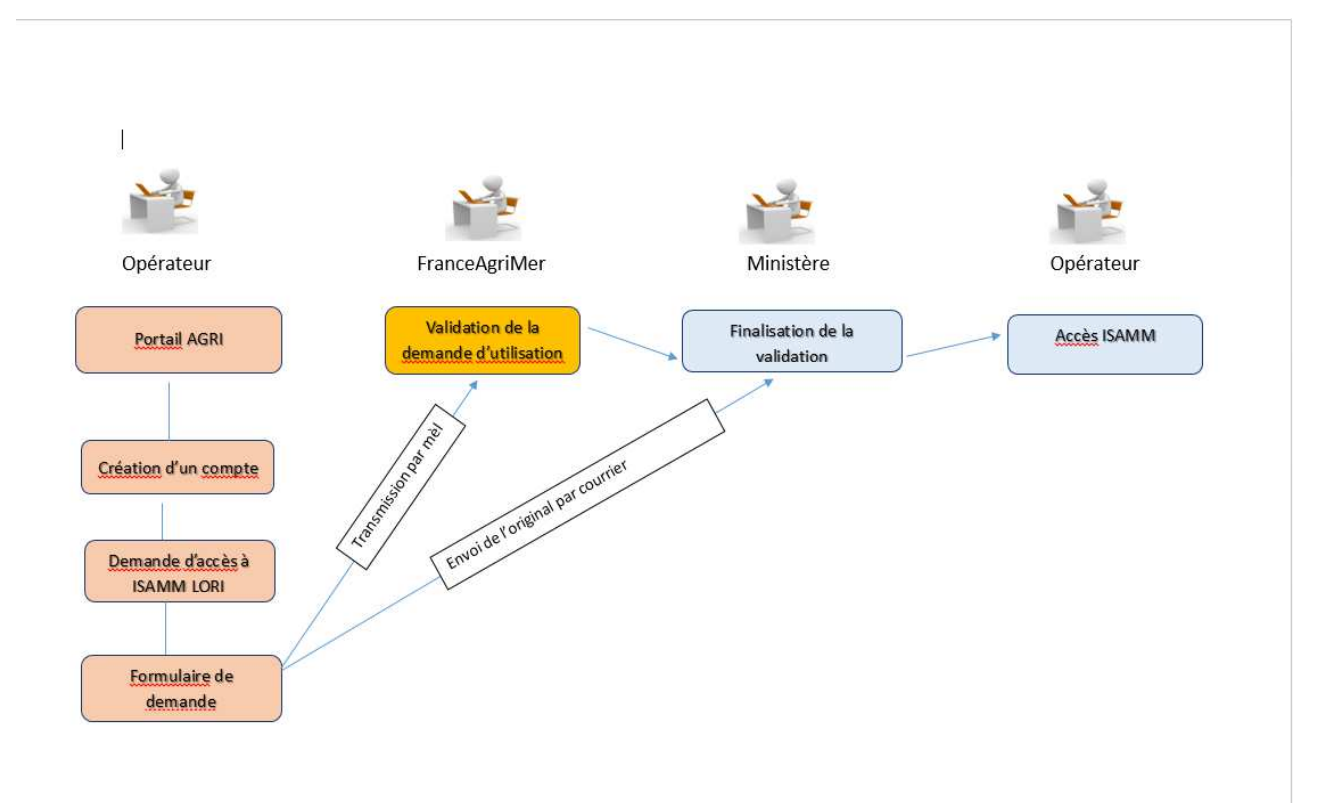

## Fiche de Contact

## **FranceAgriMer**

Mr STASSI Savério Responsable du pôle Certificats Unité Certificats, aide alimentaire et meunerie Tel : 01-73-30-27-54 12, rue Henri Rol Tanguy 93555 Montreuil cedex lori@franceagrimer.fr

**Tous les courriels doivent être envoyés sur l'adresse mèl générique de l'équipe certificats :** lori@franceagrimer.fr

# **FIN**